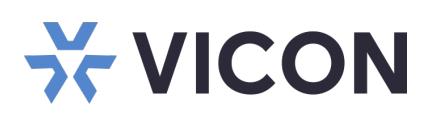

This sheet covers the installation of the VAX Server micro form factor. This system should only be installed by a qualified technician using common hand tools and approved materials in accordance with the National Electrical Code ANSI/NFPA 70, state and local wiring codes.

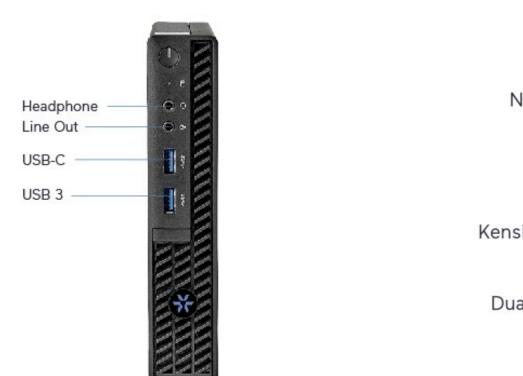

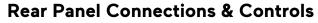

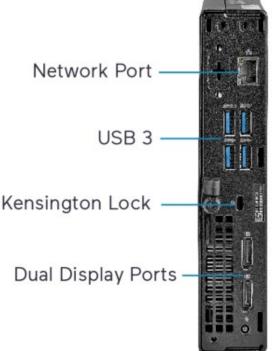

## **Unpacking and Installation**

Unpack the unit and place it in the mounting location. Hard drives are preinstalled from the factory.

• Keyboard and mouse are included with the unit.

**Front Panel Connections & Controls** 

- Connect monitor(s) using the DP and/or HDMI ports (refer to figures above). DP to HDMI adapters are included as needed.
- Connect unit to the network. Refer to figure above. The port is setup to procure an IP address automatically using DHCP.
- Attach the power cord and power the unit on. It is recommended to use an Uninterrupted Power Supply (UPS) to prevent data loss/corruption and/or drive failures due to sudden power loss.

Product specifications subject to change without notice. Copyright ©2024. All rights reserved.Vicon part numberVicon and its logo are registered trademarks and Valerus and its logo are trademarks of Vicon Industries Inc.8009-8274-28-01

VICON INDUSTRIES INC. TEL: 631-952-2288 FAX: 631-951-2288 TOLL FREE: 800-645-9116 24-Hour Technical Support: 800-34-VICON (800-348-4266) UK: +44 (0) 1489 566300 WEB: vicon-security.com

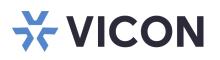

## Launching VAX

- 1. Log into Windows using default credentials (login: VII; password: 1234).
- 2. Update VAX as necessary. Refer to Vicon's website.
- 3. Click on the VAX shortcut icon on the desktop. You can also go to the Start menu and click on the VAX icon inside the VAX folder.

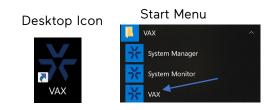

| 4. | The first time VAX is launched, an initial Configuration |  |  |
|----|----------------------------------------------------------|--|--|
|    | screen will display. Fill out all pertinent information, |  |  |
|    | including username and password. Once that is done, the  |  |  |
|    | next time VAX is launched, a login screen will display.  |  |  |
|    | Enter the username/password that was previously created. |  |  |

| 💄 Initial Administrator |          |  |  |  |
|-------------------------|----------|--|--|--|
| Email Address           | Required |  |  |  |
| Username                | ADMIN    |  |  |  |
| First Name              | Required |  |  |  |
| Last Name               | Required |  |  |  |
| System Language         | English  |  |  |  |
| Password                | Required |  |  |  |
| Confirm Password        | Required |  |  |  |

| 🔒 Login          |         |
|------------------|---------|
| Lusername        |         |
|                  |         |
| # Password       |         |
|                  |         |
| C Reset Password | ✓ Login |

## Valerus/VAX documentation has been provided on the system. A link is on the desktop. For the most updated documentation, visit Vicon's website at: https://www.vicon-security.com/products/valerusvms/ or https://www.viconsecurity.com/products/access-control/vaxoverview/

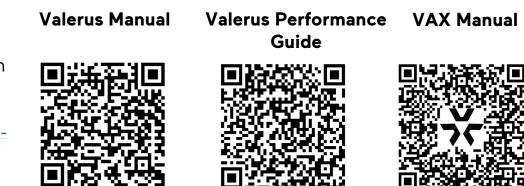

VICON INDUSTRIES INC. TEL: 631-952-2288 FAX: 631-951-2288 TOLL FREE: 800-645-9116 24-Hour Technical Support: 800-34-VICON (800-348-4266) UK: +44 (0) 1489 566300 WEB: vicon-security.com